## 第1章 法人IBについて

1.特徴

 本サービスは、インターネットを利用してお客様のパソコンから総合振込、給与・賞与振込、 都度振込、口座振替請求、ペイジー(税金・各種料金の払込み)等の法人向け取引を行って いただくことができるインターネットバンキングサービスです。

- 2.利用条件
- (1)推奨環境の確認

Microsoft Windows パソコンをご用意ください。なお、ご利用可能なOS、ブラウザ、プラグイン ソフトのバージョンについては、随時見直されますので、当金庫のホームページ(法人IBのペー ジ)をご確認ください。

(2)通信環境

 インターネットに接続できる通信環境であれば回線の種類に制限はありませんが、通信環境に より画面表示に時間がかかる場合がありますので、ADSL、光ファイバー回線でのご利用を 推奨いたします。

(3)Eメールアドレス

 完了通知や異常通知等の重要な連絡をEメールにて通知するため、Eメールアドレスをご用意 ください。

なお、携帯電話でのEメール受信も可能とします。

(4)プリンタ

各種帳票印刷や画面のハードコピーをするためにはプリンタが必要となります。

3.利用者管理

 本サービスでは、1契約で複数の利用者を設定することができ、それぞれの利用者が各種取引を ご利用いただくことができます。また、利用者ごとに利用権限を設定することで、業務に合った かたちで、安全に取引を行うことが可能です。

本サービスの利用者は、3種類の利用権限(「管理者」「承認者」「一般者」)によりお客様IDを 管理していただきます。

(1)管理者とは

 本サービスの利用責任者で、本サービスに用意されているすべてのサービスをご利用いただけ ます。

管理者は1契約1名で、当金庫から『MasterID』を1ID発行いたします。

(2)承認者および一般者とは

 承認者とは主に振込・口座振替データの承認処理を行う利用者とし、一般者とは主に振込・口 座振替データの作成処理を行う利用者とします。

 承認者および一般者のお客様ID(PublicID)は、合わせて最大99個まで管理者により発 行いただけます。

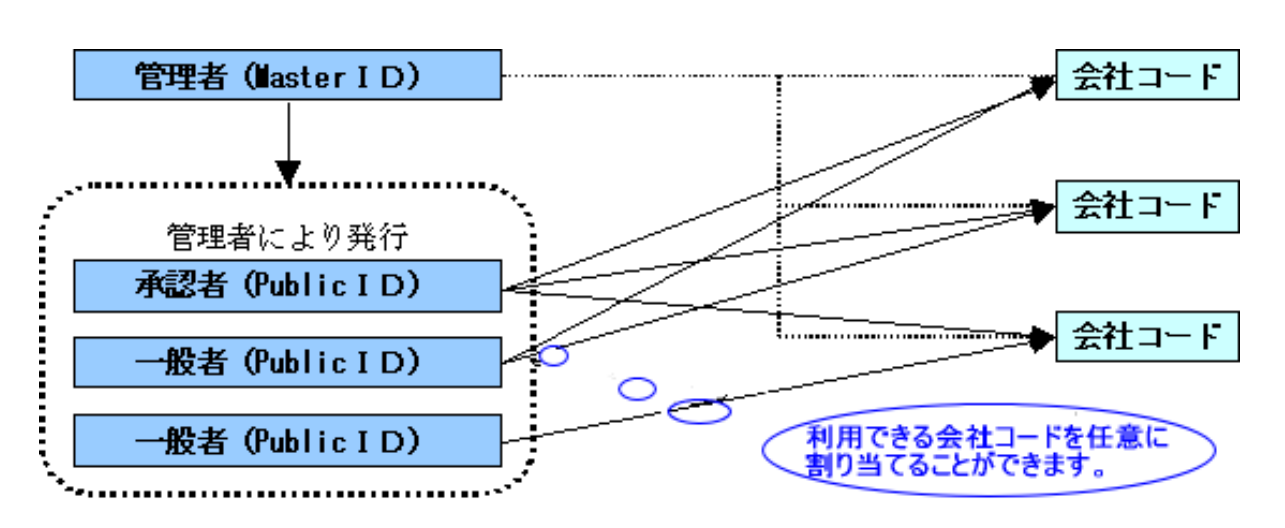

(注) 会社コードとは、決済口座に付与された番号とします。

4.権限管理

利用権限別のサービスは次のとおりとします。

 なお、管理者は承認者および一般者の利用権限をお客様ID単位に変更できますので、利用者に 応じた権限管理を行っていただけます。

| カテゴリ      | サービス      | 利用権限            |            |            |
|-----------|-----------|-----------------|------------|------------|
|           |           | 管理者             | 承認者        | 一般者        |
| 各種照会      | 残高照会      | $\left(\right)$ | $\bigcirc$ | O          |
|           | 入出金明細照会   | $(\ )$          | O          | $\bigcirc$ |
|           | 取引状況照会    | ∩               | O          | O          |
| 振込・口座振替   | 総合振込      | С               | $\bigcirc$ | $\bigcirc$ |
|           | 給与·賞与振込   | C               | $\bigcirc$ | $\bigcirc$ |
|           | 都度振込      | C               | $\bigcirc$ | $\bigcirc$ |
|           | 口座振替      | C               | $\bigcirc$ | $\bigcirc$ |
|           | WEB承認業務   | ◯               | $\bigcirc$ | $\times$   |
|           | 外部ファイル登録  | C               | $\bigcirc$ | $\bigcirc$ |
| 手数料照会     | 振込手数料照会   | C               | C          | $\times$   |
|           | 口座振替手数料照会 | C               | C          | $\times$   |
| 契約情報登録·照会 | 企業情報照会    | €               | C          | $\bigcirc$ |
|           | 振込契約情報    | Ω               | C          | $\bigcirc$ |
|           | 口座振替契約情報  | ∷               | $\bigcirc$ | $\bigcirc$ |
|           | 利用開始登録    | C               | $\times$   | $\times$   |
| 明細情報登録·照会 | 振込先明細登録   | ∩               | $\bigcirc$ | $\bigcirc$ |
|           | 口座振替明細情報  | С               | $\bigcirc$ | $\bigcirc$ |
| 管理機能      | IDメンテナンス  | ◯               | $\bigcirc$ | $\bigcirc$ |
|           | IDロック解除   | C               | $\times$   | $\times$   |
|           | カレンダー管理   | C               | $\bigcirc$ | $\times$   |
|           | 利用履歴照会    | ◯               | $\times$   | $\times$   |

<利用権限別サービス一覧>

○:利用可能 ×:利用不可

5.WEB承認業務

 作成された総合振込、給与・賞与振込、口座振替データを承認者がチェックする機能としてご利用い ただけます。

なお、作成されたデータに不備がある場合は差戻し処理を行い、データの修正を行うことができます。

6.セキュリティ

 本サービスでは、お客様のデータをインターネット上で安全に授受するために、セキュリティ対策を 行っています。

主なセキュリティ対策は、次のとおりです。

(1)認証管理

 本サービスの利用にかかる本人確認については、「ID・パスワード方式」および「電子証明書方式」 の2通りがありますが、現在はセキュリティ強化を目的として、ご新規の契約について、電子証明 書方式のご利用を義務化させていただいてます。

「電子証明書方式」を選択される場合は、別途申込手続きが必要になります。お申込がない場合は、 「ID・パスワード方式」をもって、本人確認をします。

①ID・パスワード方式

 お客様IDおよびログインパスワードによりご契約者本人であることを確認する方式。 ②電子証明書方式

電子証明書およびログインパスワードによりご契約者本人であることを確認する方式。

 電子証明書のご利用にあたっては、別冊「法人インターネットバンキング電子証明書利用マニュア ル」(以下「電子証明書利用マニュアル」という)をご用意しておりますのでご参照ください。

■パスワードの種類と利用シーン

お客様IDに加えて、お客様IDごとに設定した4種類のパスワードによる認証管理を行ってい ます。

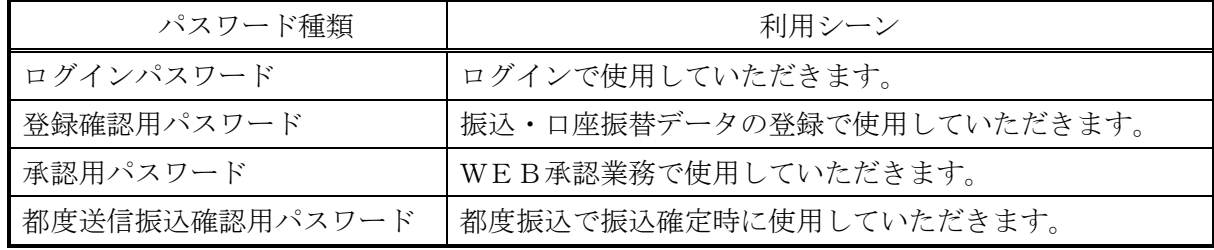

■パスワード誤入力について

 4種類のパスワード共に、パスワード入力を6回連続で誤った場合は、パスワードがロックされ、 それ以降、本サービスのご利用ができなくなります。

<対応方法>

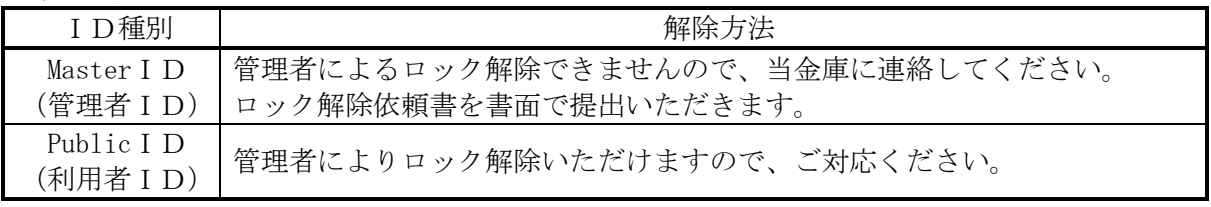

■重複ログイン規制について

同一の利用者IDによる重複ログインはできません。

(2)通信暗号化技術

 インターネット通信時における通信暗号化技術として「SSL 256bit」を採用し、第3者 への通信内容の漏洩防止を図っております。

- また、Cookie機能も必須とします。
- (注1) SSL: Secure Socket Layer
- (注2)Cookieからの第3者への漏洩を防止するため、認証情報(ログインパスワード等) や顧客情報(口座番号等)のCookieへの書込みは行いません。
- (3) 強制ログアウト

 本サービス利用中に15分以上何も取引を行わない場合は、強制ログアウトとなり本サービスの利 用ができなくなります。 継続してサービスを利用するためには再度ログインを行ってください。

(4)ブラウザ操作における禁止操作

 本サービスでは、画面間でのデータや認証情報の整合性を保つため、ブラウザ標準機能を利用した 画面遷移は原則禁止としています。

 そのため、万が一使用された場合はエラー画面を表示し、以降のサービス利用ができなくなります ので、再度ログインを行ってください。

■「お気に入り」および「履歴」を使用した画面遷移 ログイン後のサービス画面での「お気に入り」および「履歴」を使用した画面遷移を禁止します。 ただし、ログイン画面は上記操作を使用した画面遷移を可能としますが、接続失敗については、 お客様の利用環境に依存するため、動作保証は行いません。 なお、上記操作にはキーボードのファンクションキーによる操作も含みます。

■標準ボタンを使用した画面遷移 標準ボタン(→:「進む」、→:「戻る」、 \*:「中止」、2 :「更新」)による 画面遷移を禁止します。 なお、上記操作にはキーボードのファンクションキーによる操作も含みます。

■URL直接入力による画面遷移

URLを直接入力した場合の画面遷移を禁止します。

(5)無料セキュリティソフト「Rapport(ラポート)」の提供

当金庫では、無料セキュリティソフト「Rapport(ラポート)※1」の提供をしています。イ ンターネットバンキング専用のウィルスに対応したセキュリティソフトです。インターネットバ ンキングを狙ったウィルスの検知・駆除が可能です。不正送金の被害を防止するため、Rapport のご利用をおすすめします。

<sup>※1「</sup>Rapport(ラポート)」は日本 IBM 株式会社が提供する無料セキュリティソフトです。

| 【Kapport ツ嘅安】 |                                             |  |
|---------------|---------------------------------------------|--|
| 項目            | 内容                                          |  |
| 特徴            | ・インターネットバンキングを狙ったウィルスを検知・駆除します。             |  |
|               | ・インターネットバンキングで使用する通信情報の改ざんを防ぎます。            |  |
|               | ・インストールするだけで、自動的に機能します。また、ほかのセキュリティソフ       |  |
|               | トとの併用ができます。                                 |  |
|               | (ただし、セキュリティソフトによりインストールや利用する際に特別な操作が必要な場合もあ |  |
|               | ります。)                                       |  |
| 対象            | パソコン                                        |  |
| 利用料金          | 無料                                          |  |
| 利用方法          | 当金庫WEBサイトに掲載されている「無料セキュリティソフト (Rapport) の提供 |  |
|               | 開始について」のご案内ページ、またはログイン画面で表示されるポップアップ画       |  |
|               | 面よりダウンロードしてください。                            |  |

【Rapport の概要】

## ・当金庫IBホームページからの「Rapport(ラポート)」のダウンロードについて

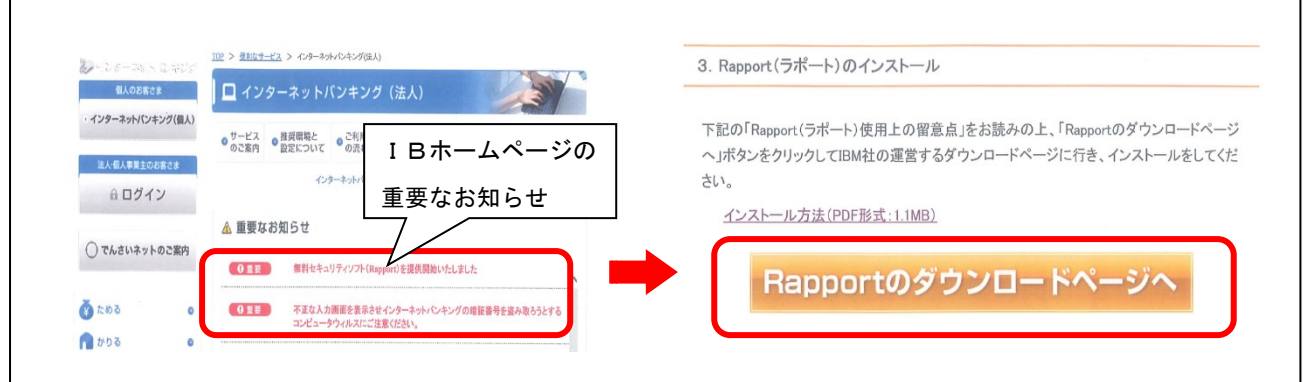

「Rapport(ラポート)」に関するお問い合わせは、日本IBM株式会社のカスタマーサポートまでお 願いいたします。

IBM Trusteer Rapport TEL0120-925-283 平日 9:00~21:00

7.メイン画面構成

.

 メイン画面とは、ログインした後に表示される画面で、各サービスメニューや取引状況 等を表示します。

≪メイン画面イメージ≫

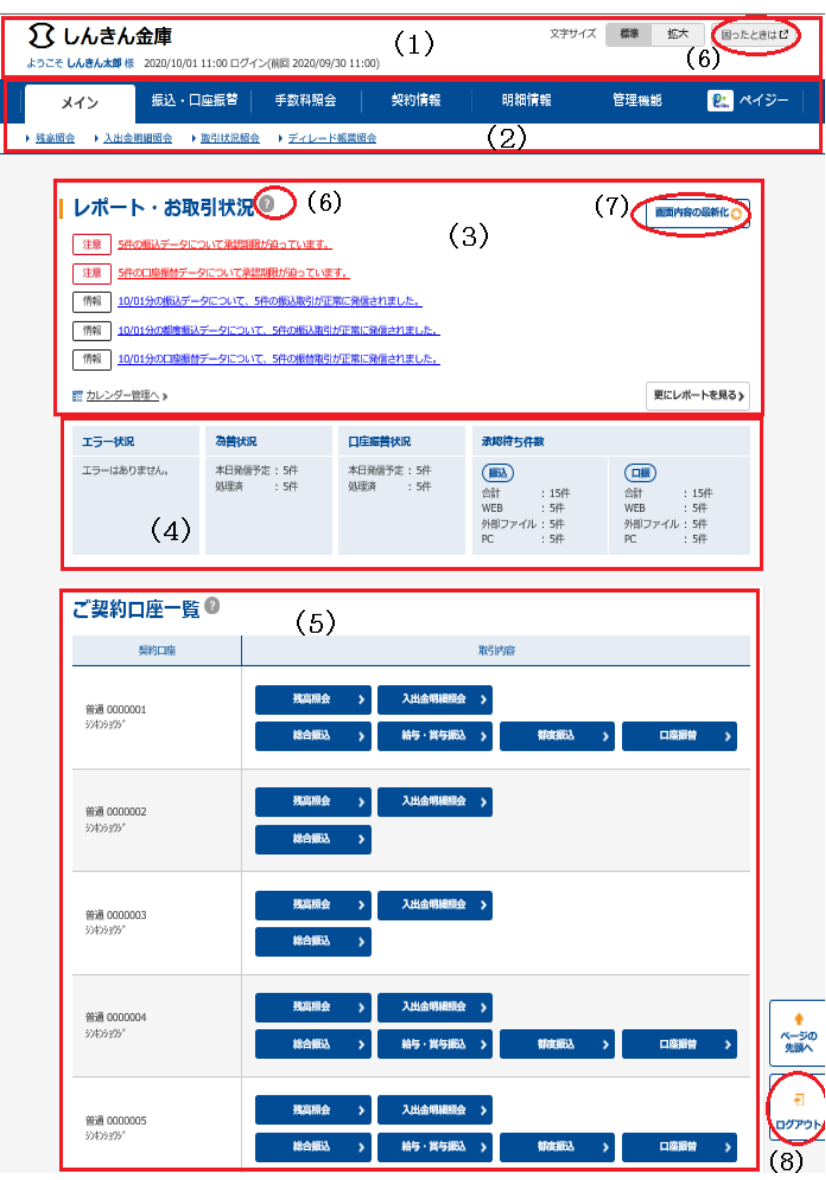

- (1)ヘッダー ログインしているユーザ名称、ロ グイン日時、前回ログイン日時を表 示します
- (2)メニュー 法人インターネットバンキング にて取扱いできるサービスを分類 したメニューを表示します。 なお、利用不可のサービスメニュ ーは、クリックできません。
- (3)レポート・お取引状況 エラーメッセージやお客様が設 定したメモ情報等を表示します。 メモ情報はカレンダー管理機能 にて設定します。
- (4)お取引状況 エラー状況や為替・口座振替の処 理状況、承認待ちの状況を表示しま す。
- (5)ご契約口座一覧 契約している口座でご利用いた だけるサービスのショートカット メニューを表示します。利用不可の サービスメニューはクリックでき ません。
- (6)ヘルプサイト 法人インターネットバンキングの 操作案内およびよくあるご質問等 を表示します。
- (7)最新化ボタン ボタンを押下すると、画面の再読 込みを行い最新画面を表示します。
- (8)ログアウトボタン